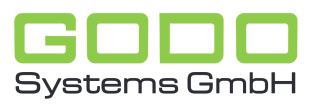

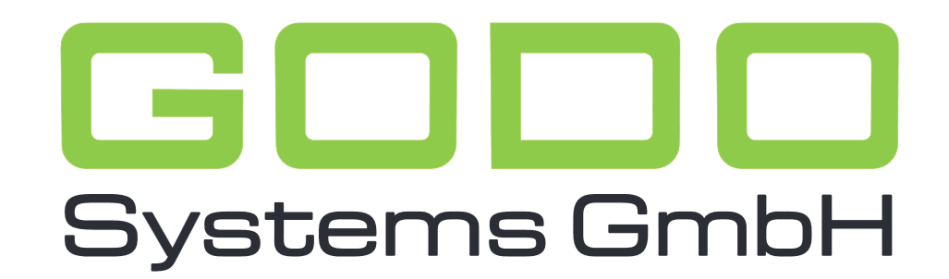

Software für den gesamten Pflegebereich

## BENUTZERHANDBUCH FÜR DEN GO ON®- DIENSTPLAN

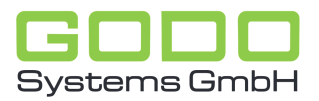

## **Kalenderimport für GOON-Dienstplan**

Melden Sie sich als Administrator an. In der Grundmaske öffnen Sie das Register "Administration" und wählen dann die Option "Kalender".

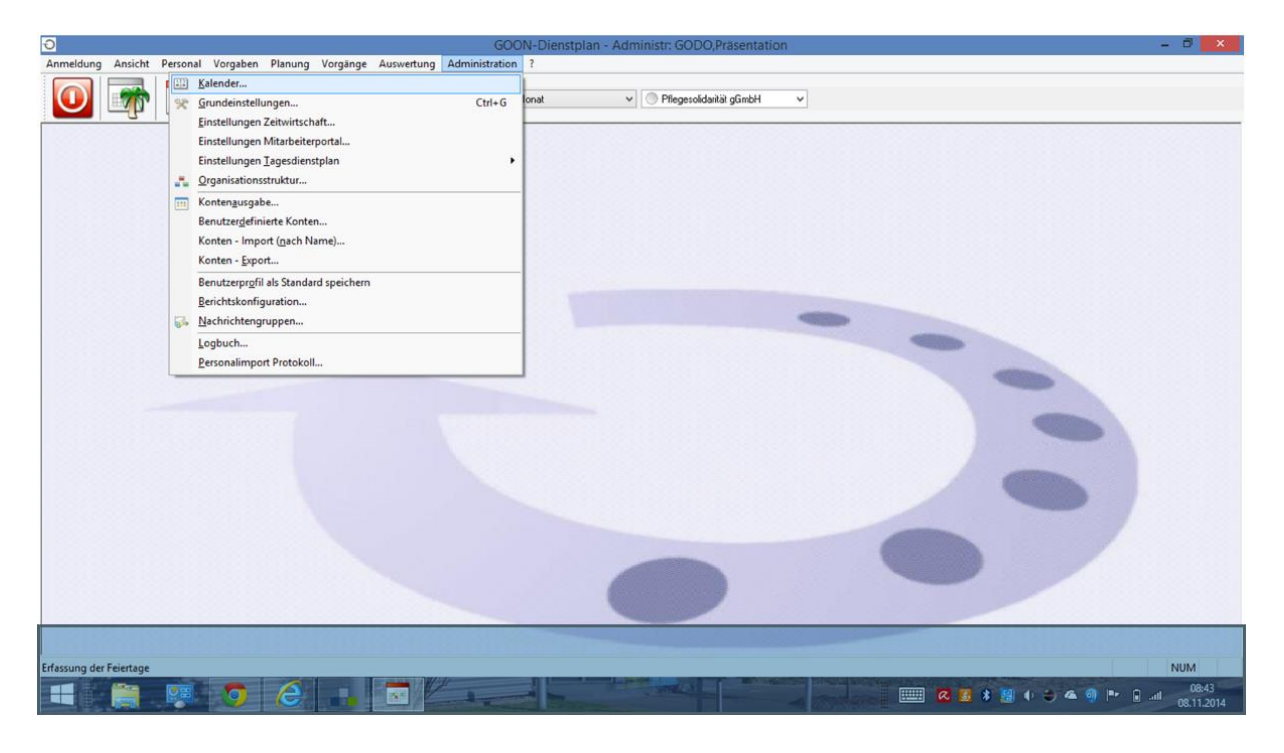

Wählen Sie das Kalenderjahr, welches sie importieren möchten. Über die Buttons "Folgejahr" und "Vorjahr" schalten Sie die Jahre durch.

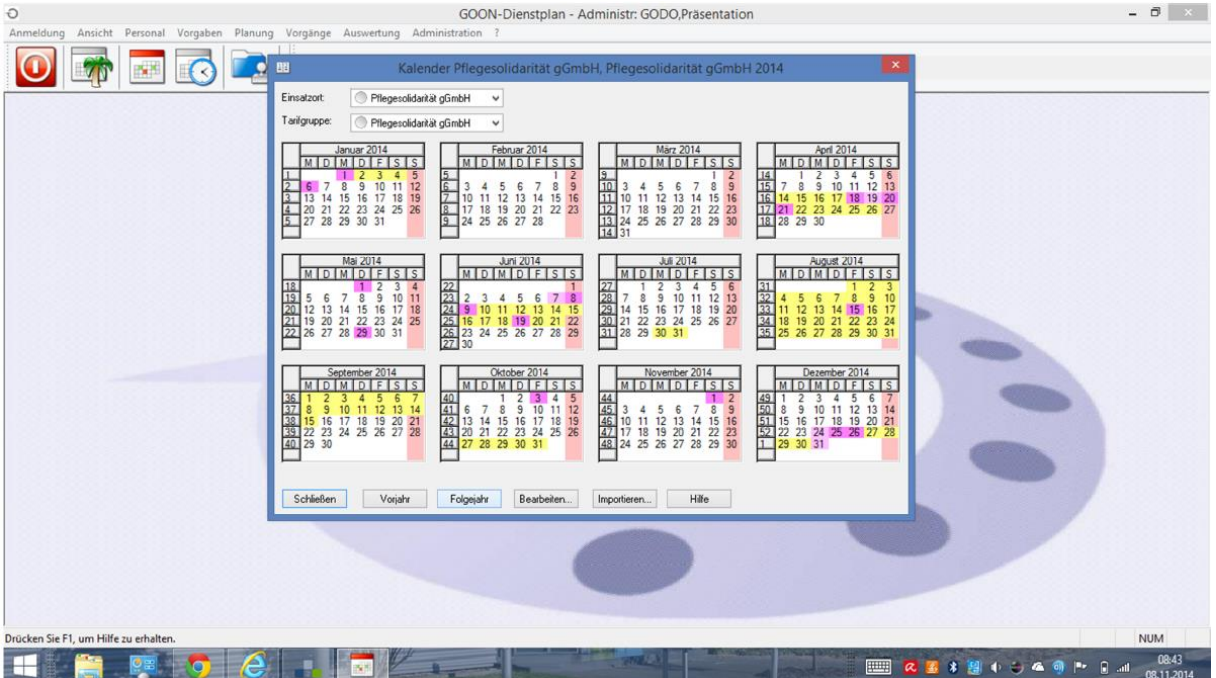

Wenn Sie zu einem Träger gehören der Einrichtungen in verschiedenen Bundesländern hat müssen Sie Ihrem Standort entsprechend die Auswahl treffen. **ACHTUNG: Bitte importieren Sie Kalender nur auf Träger- oder Standortebene, aber nicht für weiter unten liegende Ebenen im Organigramm.** Wenn Sie Ihre Einstellungen vorgenommen haben, betätigen Sie den Button "Importieren".

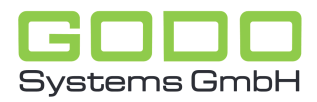

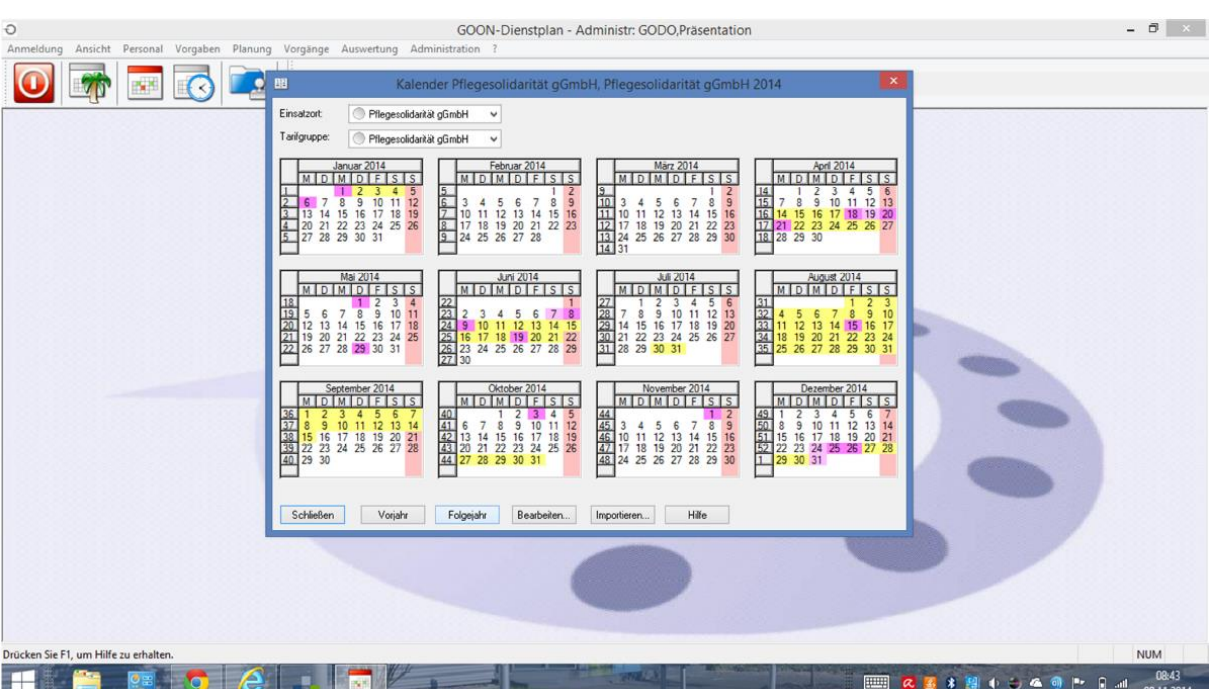

Falls Ihre Region/ Bundesland noch nicht fest eingefügt ist, müssen Sie diese Auswahl noch treffen.

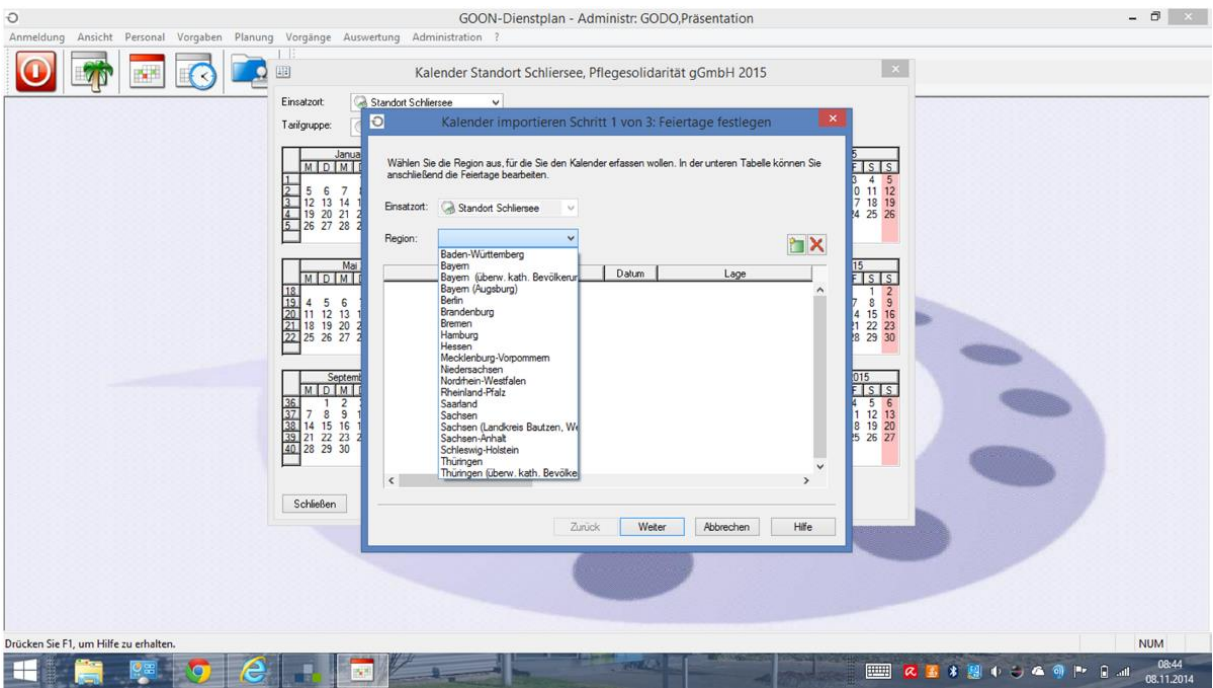

Es wird Ihnen die komplette Auswahl von Feiertagen angezeigt. Insbesondere müssen Sie prüfen ob in Ihrem Tarif der Ostersonntag und der Pfingstsonntag als Feiertag oder als regulärer Sonntag gesehen wird. Falls es reguläre Sonntage sind müssen sie diese zwei Einträge markieren und mit dem roten Kreuz entfernen. Achtung: in dem Jahr 2017 gibt es einmalig einen bundesweiten Feiertag zusätzlich. Es handelt sich um den 31.10.2017. An dem das 500jährige Reformationsjubiläum gefeiert wird.

Wenn Sie alles eingestellt haben betätigen Sie den Button "weiter".

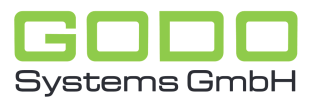

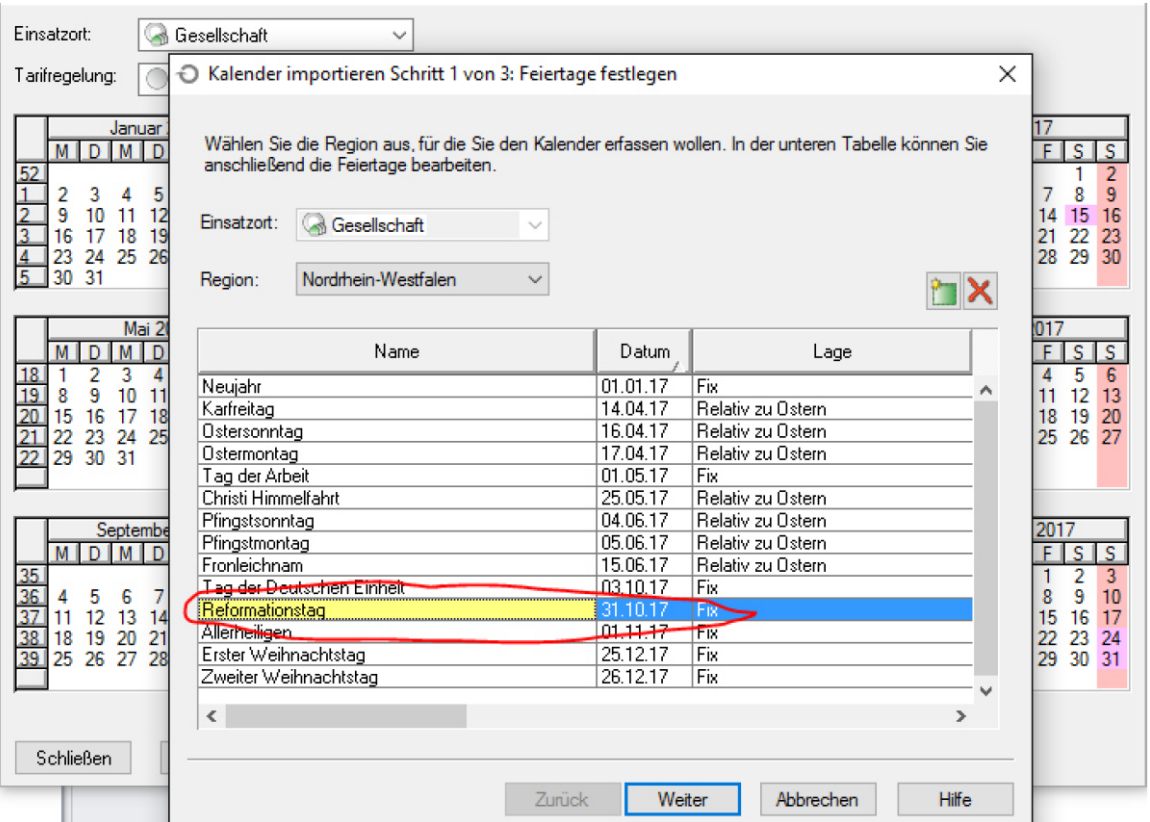

In der zweiten Maske können sie optional Trägereigene "besondere Arbeitstage" hinterlegen. Wenn Sie fertig sind betätigen Sie den Button "weiter".

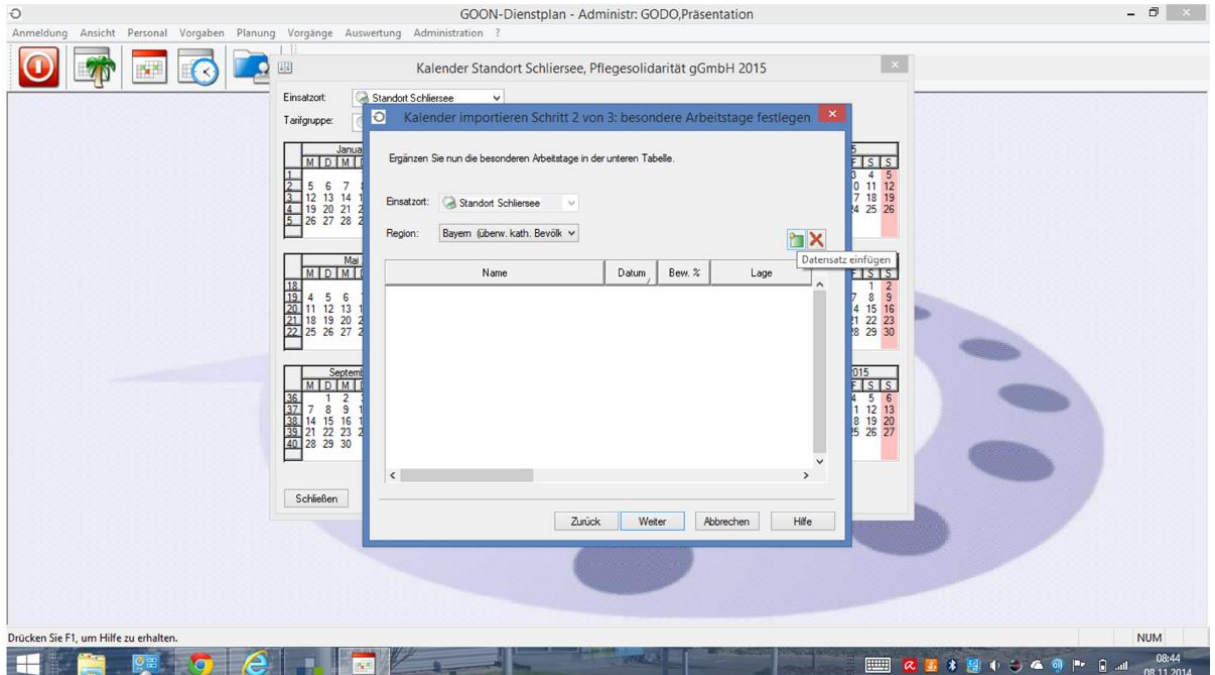

In der letzten Maske werden Ihnen die Schulferien angezeigt. Wenn Sie den Button "Fertig stellen" betätigen ist der Kalenderimport abgeschlossen.

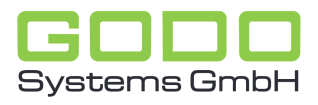

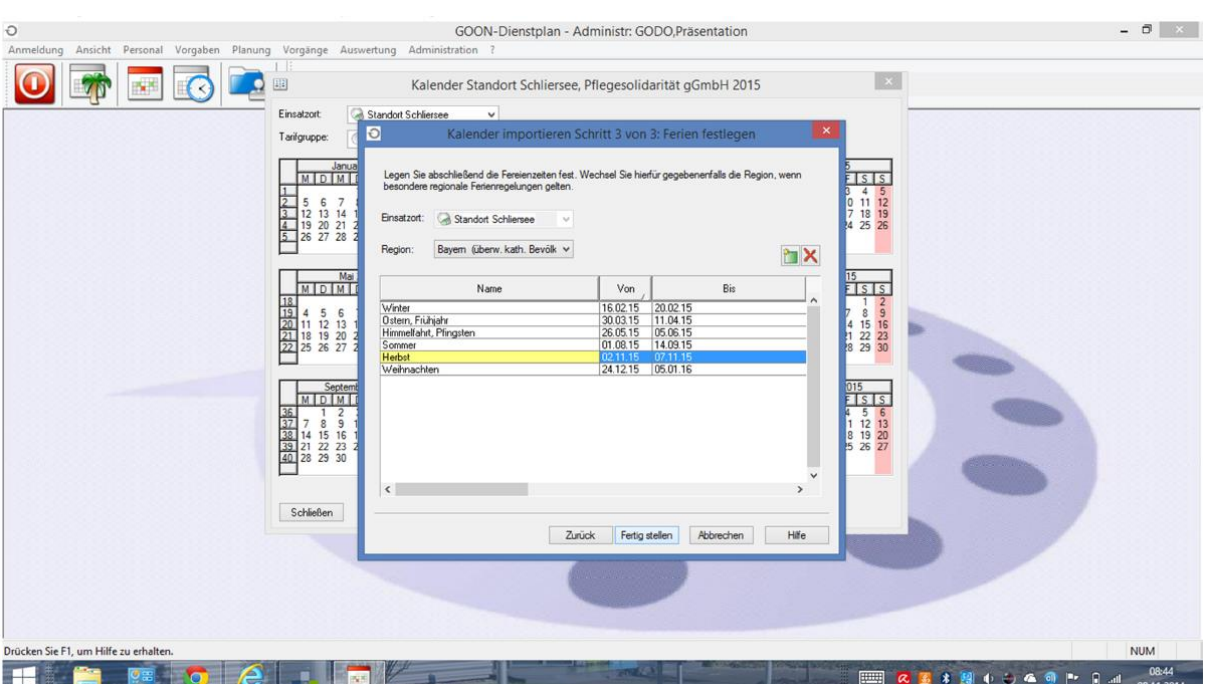

**ACHTUNG: Bitte schließen Sie anschließend Ihr Dienstplanprogramm und starten Sie es neu.**